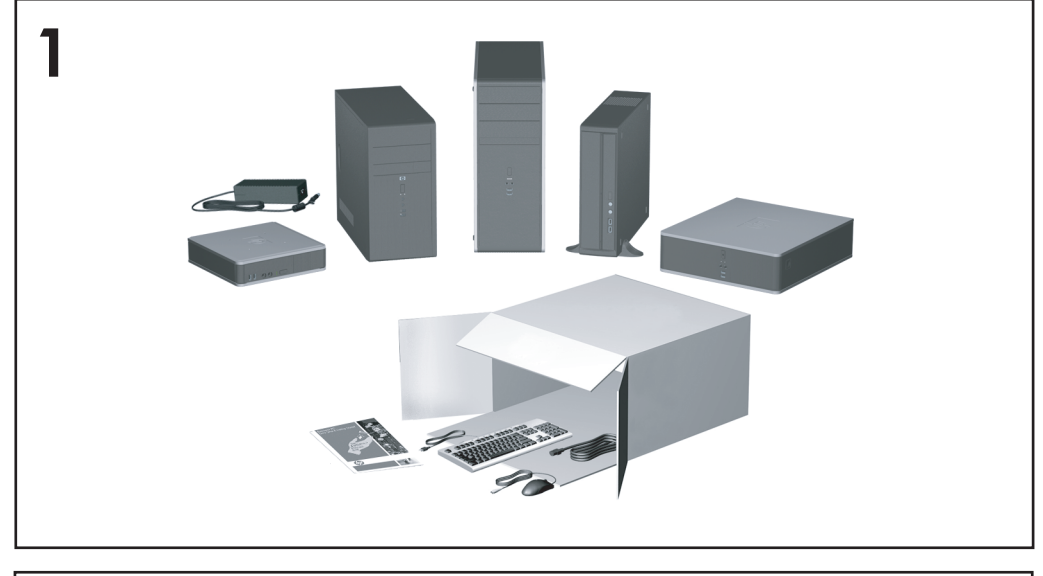

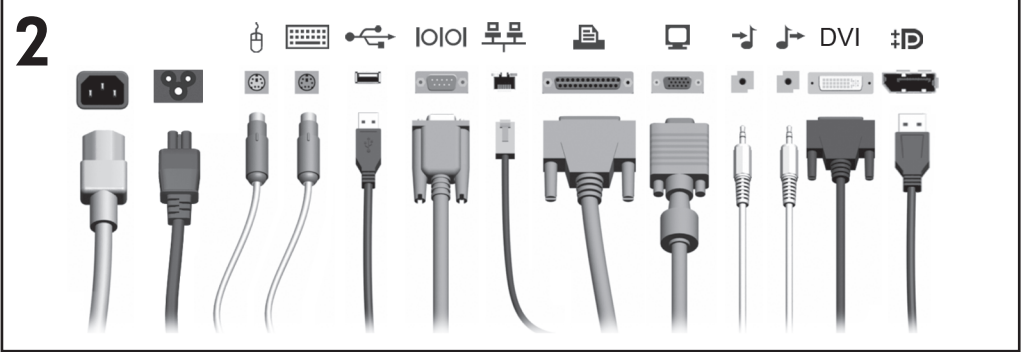

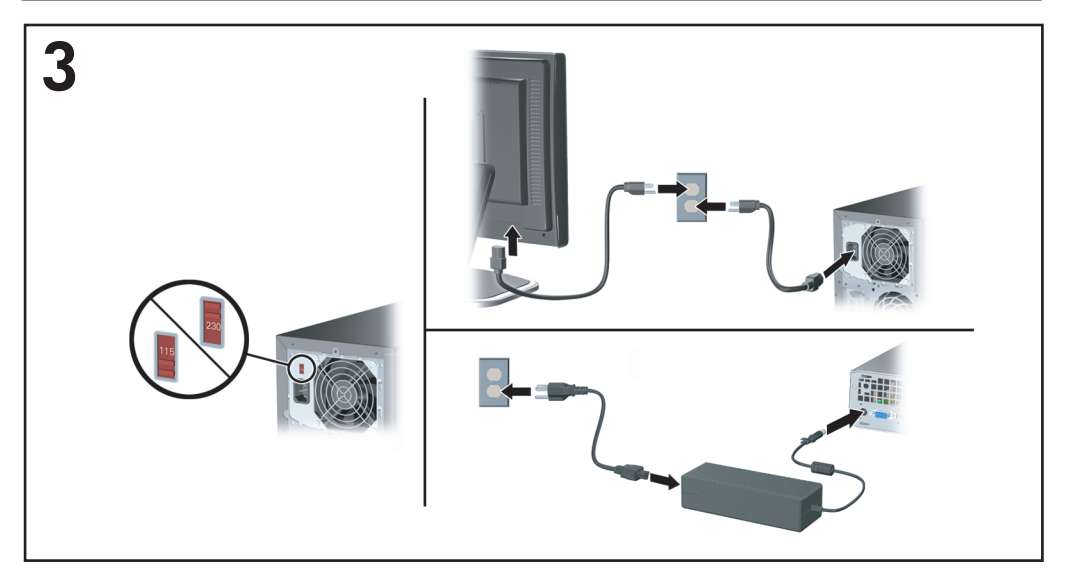

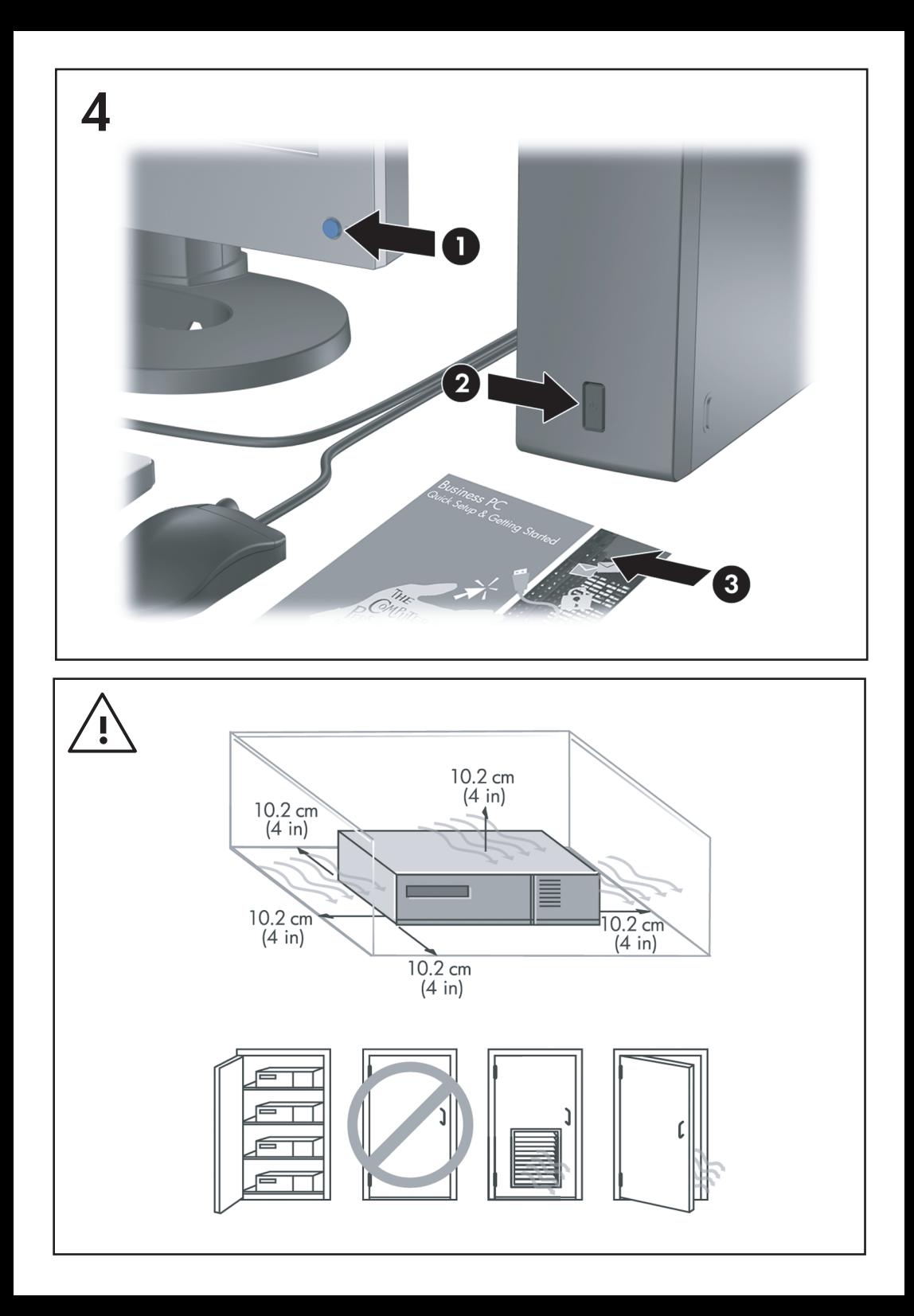

Guía de Configuración Rápida y Pasos Iniciales Business Desktop

© Copyright 2008 Hewlett-Packard Development Company, L.P. La información contenida en el presente documento está sujeta a cambios sin previo aviso.

Microsoft, Windows, y Windows Vista son marcas comerciales o marcas registradas de Microsoft Corporation en los Estados Unidos y/o en otros países.

Las únicas garantías para productos y servicios HP están establecidas en las declaraciones de garantía explícitas que acompañan a tales productos y servicios. Nada de lo que contiene este documento debe interpretarse como parte de una garantía adicional. HP no se responsabilizará por errores técnicos o editoriales ni por omisiones contenidas en el presente documento.

Este documento incluye información confidencial de propiedad protegida por las leyes de derechos de autor. Ninguna parte de este documento puede ser fotocopiada, reproducida o traducida a otro idioma sin el previo consentimiento por escrito de Hewlett-Packard Company.

Guía de Configuración Rápida y Pasos Iniciales

Business Desktop

Primera edición: julio de 2008

Número de referencia del documento: 490852-161

### **Acceso a las Guías del Usuario y HP Insight Diagnostics**

Las guías del usuario HP y el HP Insight Diagnostics están disponibles en la unidad de disco duro (algunos modelos) y también están disponibles en [http://www.hp.com/support.](http://www.hp.com/support)

Para acceder las guías del usuario HP:

▲ Seleccione **Inicio** > **Todos los programas** > **Guías del usuario de HP**.

Para acceder el HP Insight Diagnostics:

▲ Consulte *Acceso a HP Insight Diagnostics* en esta guía.

**Avisos**

- **¡ADVERTENCIA!** El texto presentado de esta forma indica que, si no se siguen las instrucciones, se pueden producir daños físicos o pérdida de la vida.
- $\triangle$  **PRECAUCIÓN:** El texto presentado de esta forma indica que, si no se siguen las instrucciones, se pueden producir daños en la computadora o pérdida de información.
- **EX NOTA:** El texto presentado de esta manera proporciona información importante complementaria.

# **Tabla de contenido**

### **[Guía Configuración Rápida y Pasos Iniciales](#page-8-0)**

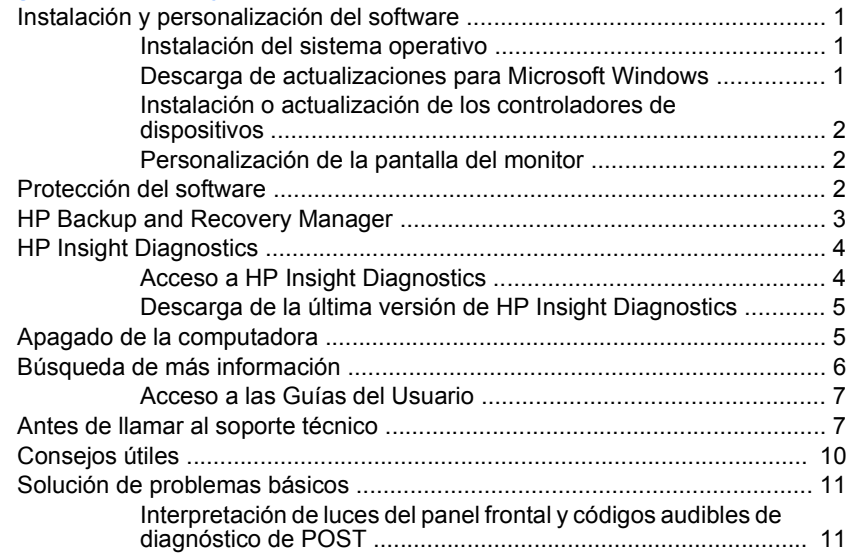

# <span id="page-8-0"></span>**Guía Configuración Rápida y Pasos Iniciales**

# **Instalación y personalización del software**

- **NOTA:** Si la computadora fue enviada con Microsoft Windows Vista cargado, se le solicitará que la registre con HP Total Care antes de instalar el sistema operativo. Usted asistirá a un video breve seguido por un formulario de registro en línea. Llene el formulario, y haga clic en el botón **Comenzar**, y siga las instrucciones que aparecen en pantalla.
- **PRECAUCIÓN:** No agregue dispositivos de hardware opcionales o dispositivos externos a su computadora hasta que el sistema operativo esté instalado satisfactoriamente. Si lo hace, puede causar errores e impedir la instalación correcta del sistema operativo.
- **NOTA:** Asegúrese de que exista un espacio de 10,2 cm (4 pulgadas), tanto en la parte trasera de la unidad como por encima del monitor, para permitir la ventilación necesaria.

### **Instalación del sistema operativo**

La primera vez que encienda su computadora, el sistema operativo se instalará automáticamente. Este proceso puede llevar aproximadamente 5 ó 10 minutos, dependiendo del sistema operativo que se está instalando. Lea cuidadosamente y siga las instrucciones que aparecen en pantalla para completar la instalación.

- **PRECAUCIÓN:** Una vez que comienza la instalación automática, NO APAGUE LA COMPUTADORA HASTA QUE EL PROCESO HAYA FINALIZADO. Si apaga la computadora durante el proceso de instalación puede dañar el software que la computadora está ejecutando o evitar su instalación adecuada.
- **NOTA:** Si la computadora viene con más de un idioma de sistema operativo en la unidad de disco duro, el proceso de instalación puede demorar hasta 60 minutos.

Si la computadora no fue enviado con un sistema operativo Microsoft, algunas partes del presente documento no se aplican a su caso. Después de instalar el sistema operativo es posible encontrar información adicional en la ayuda en línea.

#### **Descarga de actualizaciones para Microsoft Windows**

- **1.** Para configurar la conexión de Internet, haga clic en **Inicio** > **Internet Explorer** y siga las instrucciones que aparecen en pantalla.
- **2.** Una vez que se haya establecido una conexión a Internet, haga clic en el botón **Inicio**.
- **3.** Seleccione el menú **Todos los programas**.

<span id="page-9-0"></span>**4.** Haga clic en el enlace **Windows Update**.

En Windows Vista, aparece la pantalla **Windows Update**. Haga clic en **Ver actualizaciones disponibles** y asegúrese de que todas las actualizaciones críticas estén seleccionadas. Haga clic en el botón **Instalar** y siga las instrucciones que aparecen en pantalla.

En Windows XP, será direccionado al **sitio Web de actualizaciones de Microsoft Windows**. Si usted visualiza una o más ventanas emergentes preguntándole si desea instalar un programa de <http://www.microsoft.com>, haga clic en **Sí** para instalar el programa. Siga las instrucciones del sitio Web de Microsoft para buscar por actualizaciones e instalar actualizaciones críticas y service pack.

Se recomienda que instale todas las actualizaciones críticas y service pack.

**5.** Una vez que se hayan instalado las actualizaciones, Windows le solicitará que reinicie la computadora. Asegúrese de guardar todos los archivos o documentos que pueda tener abiertos antes de reiniciar. Luego seleccione **Sí** para reiniciar la computadora.

### **Instalación o actualización de los controladores de dispositivos**

Cuando instale dispositivos de hardware opcionales después de finalizar la instalación del sistema operativo, usted debe instalar los controladores para cada uno de estos dispositivos.

Si se le solicita el directorio i386, reemplace la especificación de la ruta de acceso con C:\i386, o utilice el botón **Examinar** del cuadro de diálogo para ubicar la carpeta i386. Esta acción le señala al sistema operativo los controladores apropiados.

Obtenga el software de soporte más reciente, incluyendo el software de soporte para el sistema operativo en <http://www.hp.com/support>. Elija su país e idioma, seleccione **Controladores y Software (y firmware)**, ingrese el número de modelo de la computadora y presione intro.

### **Personalización de la pantalla del monitor**

Si lo desea, es posible seleccionar o cambiar el modelo, frecuencias de renovación, resolución de la pantalla, definiciones de color, tamaño de fuente y configuración de energía del monitor. Para hacerlo, haga clic con el botón derecho del mouse en el Escritorio de Windows, luego haga clic en **Personalizar** en Windows Vista o **Propiedades** en Windows XP para cambiar las configuraciones del monitor. Para obtener más información, consulte la documentación en línea suministrada con la utilidad del controlador de gráficos o la documentación incluida con el monitor.

# **Protección del software**

Para proteger el software de pérdidas o daños, mantenga una copia de seguridad de todo el software del sistema, las aplicaciones y archivos relacionados

<span id="page-10-0"></span>almacenados en el disco duro. Consulte la documentación de utilidades del sistema operativo o de seguridad para obtener instrucciones sobre cómo hacer copias de seguridad de sus archivos de datos.

# **HP Backup and Recovery Manager**

El HP Backup and Recovery Manager (Administrador de Copia de Seguridad y Recuperación de HP) es una aplicación versátil y fácil de utilizar que le permite realizar copias de seguridad y recuperación de la unidad de disco duro primaria en la PC. La aplicación funciona en Windows para crear copias de seguridad de Windows, todas las aplicaciones, y todos los archivos de datos. Las copias de seguridad pueden ser programadas automáticamente en intervalos designados o pueden ser iniciadas manualmente. Archivos importantes pueden archivarse separadamente de copias de seguridad frecuentes.

HP Backup and Recovery Manager (Administrador de copia de seguridad y recuperación de HP) está instalado en la unidad C: y crea una Partición de Recuperación.

Puntos de Restauración y copias de seguridad de archivos pueden copiarse en discos de CD o DVD, mientras que todas las copias de seguridad pueden copiarse en la red o unidades de disco duro secundarias.

HP recomienda enfáticamente crear un conjunto de discos de recuperación inmediatamente antes de utilizar la computadora y programar copias de seguridad automáticas periódicas de puntos de recuperación.

Para crear un conjunto de discos de recuperación:

- **1.** Haga clic en **Inicio** > **HP Backup and Recovery** > **HP Backup and Recovery Manager** para abrir el Asistente de Copia de Seguridad y Recuperación de HP, luego haga clic en **Siguiente**.
- **2.** Seleccione **Crear CD/DVD de recuperación para recuperar el sistema (Muy recomendado)** y haga clic en **Siguiente**.
- **3.** Siga las instrucciones del asistente.

Para obtener más información acerca del uso del HP Backup and Recovery Manager (Administrador de Copia de Seguridad y Recuperación de HP), consulte la *Guía del usuario del HP Backup and Recovery Manager* seleccionando **Inicio** > **HP Backup and Recovery** > **Manual de HP Backup and Recovery Manager**.

**E** NOTA: Es posible hacer un pedido del conjunto de discos de recuperación de HP llamando al centro de asistencia técnica HP. Visite el siguiente sitio web, selecionando su región, y haga clic en el enlace **Asistencia técnica después de la compra de productos** en el título **Contactar HP** para obtener el número telefónico del Centro de asistencia técnica para su región.

[http://welcome.hp.com/country/us/en/wwcontact\\_us.html](http://welcome.hp.com/country/us/en/wwcontact_us.html)

# <span id="page-11-0"></span>**HP Insight Diagnostics**

**NOTA:** HP Insight Diagnostics está incluido en el CD sólo con algunos modelos de computadora.

La utilidad HP Insight Diagnostics le permite visualizar información acerca de la configuración de hardware de la computadora y realizar pruebas de diagnóstico de hardware en los subsistemas de la computadora. La utilidad simplifica el eficaz proceso de identificación, diagnóstico y aislamiento de problemas de hardware.

La ficha Survey aparece cuando activa HP Insight Diagnostics. Esta ficha exhibe la configuración actual de la computadora. Desde la ficha Survey, es posible acceder a varias categorías de información acerca de la computadora. Otras fichas proporcionan información adicional, incluyendo opciones de pruebas de diagnóstico y resultados de pruebas. La información de cada pantalla de la utilidad puede guardarse como un archivo html y almacenarse en un disquete o unidad flash USB.

Utilice HP Insight Diagnostics para determinar si el sistema reconoce todos los dispositivos instalados en la computadora y si ellos funcionan correctamente. La ejecución de pruebas es opcional aunque se recomienda realizarla después de instalar o conectar un nuevo dispositivo.

Es recomendable ejecutar pruebas, guardar los resultados de las pruebas e imprimirlas de modo que los informes impresos estén disponibles antes de hacer una llamada al Centro de soporte al cliente.

**NOTA:** Es posible que los dispositivos de terceros no sean detectados por HP Insight Diagnostics.

### **Acceso a HP Insight Diagnostics**

Para acceder HP Insight Diagnostics, usted debe crear un Conjunto de Discos de Recuperación y luego reiniciar con el CD que contenga la utilidad. También puede descargarse desde [http://www.hp.com.](http://www.hp.com) Consulte [Descarga de la última versión de](#page-12-0) [HP Insight Diagnostics en la página 5](#page-12-0) para obtener más información.

**E** NOTA: HP Insight Diagnostics está incluido como parte del Conjunto de Discos de Recuperación sólo con algunos modelos de computadora.

Si usted ya creó un Conjunto de Discos de Recuperación, inicie el siguiente procedimiento en el paso 4.

- **1.** Haga clic en **Inicio** > **HP Backup and Recovery** > **HP Backup and Recovery Manager** para abrir el Asistente de Copia de Seguridad y Recuperación de HP, luego haga clic en **Siguiente**.
- **2.** Seleccione **Crear CD/DVD de recuperación para recuperar el sistema (Muy recomendado)** y haga clic en **Siguiente**.
- <span id="page-12-0"></span>**3.** Siga las instrucciones en el asistente para crear un Conjunto de Discos de Recuperación.
- **4.** Utilice Windows Explorer para buscar en el Conjunto de Discos de Recuperación por el CD con el directorio **compaq\hpdiags**.
- **5.** Mientras está encendida la computadora, inserte el CD en la unidad óptica de la computadora.
- **6.** Cierre el sistema operativo y apague la computadora.
- **7.** Encienda la computadora. El sistema se iniciará por el CD.
- **NOTA:** Si el sistema no inicia por el CD en la unidad óptica, es posible que tenga que cambiar el orden de inicio en la Utilidad de Configuración de modo que el sistema intente iniciar por la unidad óptica antes de iniciar por la unidad de disco duro. Para obtener más información, consulte la *Guía de la Utilidad de Configuración del Equipo (F10)*.
- **8.** Seleccione el idioma apropiado y haga clic en **Continuar**.
- **NOTA:** Se recomienda que acepte el teclado predeterminado asignado para su idioma a menos que quiera probar su teclado específico.
- **9.** En la página de Contrato de licencia de usuario final, haga clic en **Aceptar** si está de acuerdo con sus términos. La utilidad HP Insight Diagnostics se inicia con la aparición de la ficha Survey.

### **Descarga de la última versión de HP Insight Diagnostics**

- **1.** Visite [http://www.hp.com.](http://www.hp.com)
- **2.** Haga clic en el enlace **Descargar Controladores y Software**.
- **3.** Seleccione **Descargar controladores y software (y firmware)**.
- **4.** Escriba el número de su producto (por ejemplo, dc7900) en la casilla de texto y presione la tecla intro.
- **5.** Seleccione su modelo específico de computadora.
- **6.** Seleccione su sistema operativo.
- **7.** Haga clic en el enlace **Diagnóstics (Diagnóstico)**.
- **8.** Seleccione **HP Insight Diagnostics Offline Edition**.
- **9.** Haga clic en el botón **Download (Descarga)**.
- **E** NOTA: La descarga incluye instrucciones sobre cómo crear el CD apto para inicio

# **Apagado de la computadora**

Para apagar la computadora correctamente, cierre primero el software del sistema operativo. En Windows Vista, haga clic en **Inicio**, luego haga clic en la flecha ubicada en la esquina inferior derecha del menú Inicio, y seleccione **Apagar**. La computadora se apagará automáticamente. En Windows XP Professional, haga

<span id="page-13-0"></span>clic en **Inicio** > **Apagar**. En Windows XP Home, haga clic en **Inicio** > **Apagar equipo**.

En algunos sistemas operativos, al presionar el botón de alimentación no se interrumpe la alimentación sino que la computadora entra en un estado de energía reducida. Esto permite conservar energía sin necesidad de cerrar las aplicaciones de software; más tarde, es posible comenzar a utilizar la computadora inmediatamente, sin tener que reiniciar el sistema operativo y sin perder datos.

**PRECAUCIÓN:** Si apaga manualmente la computadora se perderán los datos no guardados.

Para apagar la computadora manualmente, y saltar el modo de Espera, mantenga presionado el botón de alimentación durante cuatro segundos.

En algunos modelos, es posible reconfigurar el botón de alimentación para que funcione en el modo Encendido/Apagado ejecutando la Utilidad de Configuración. Consulte la *Guía de la Utilidad de Configuración del Equipo (F10)* para obtener más información acerca del uso de la Utilidad de Configuración.

# **Búsqueda de más información**

Las siguientes publicaciones están disponibles en la unidad de disco duro de la computadora:

**E** NOTA: No todas las publicaciones listadas están incluidas en todos los modelos.

- *Configuración Rápida y Pasos Iniciales* (también disponible en formato impreso – Le ayuda a conectar la computadora y los dispositivos periféricos e instalar el software suministrado de fábrica; también incluye información básica de solución de problemas si necesita resolver algún problema durante la configuración inicial.
- *Guía de Hardware* Proporciona una descripción general del hardware del producto, así como instrucciones para actualizar esta serie de computadoras e incluye información sobre las baterías del RTC, memoria y fuente de alimentación.
- *Guía de la Utilidad de Configuración del Equipo (F10)* Provee instrucciones sobre el uso de esta herramienta para reconfigurar o modificar las configuraciones predeterminadas con fines de mantenimiento o cuando se instalan nuevos dispositivos de hardware.
- *Guía de Administración de Desktop* Provee definiciones e instrucciones "cómo hacer" para el uso de los recursos de seguridad y de Intelligent Manageability que vienen preinstalados en algunos modelos.
- *Guía de Solución de Problemas* Una guía completa que provee consejos útiles para la solución de problemas para esta computadora y escenarios para la resolución de problemas posibles de hardware o software; incluye

<span id="page-14-0"></span>información sobre los códigos de diagnóstico, así como información sobre la ejecución de la utilidad de diagnósticos.

● *Guía de Información Normativa y de Seguridad* – Proporciona información de seguridad y reglamentaria que asegura el cumplimiento con diversas normas de los Estados Unidos, Canadá y varias normas internacionales.

### **Acceso a las Guías del Usuario**

Las guías del usuario HP y el HP Insight Diagnostics están disponibles en la unidad de disco duro (algunos modelos) y también están disponibles en [http://www.hp.com/support.](http://www.hp.com/support)

Para acceder las guías del usuario HP:

▲ Seleccione **Inicio** > **Todos los programas** > **Guías del usuario de HP**.

Para acceder el HP Insight Diagnostics:

Consulte *Acceso a HP Insight Diagnostics* en esta quía.

Para acceder la *Guía de Usuario del HP Backup and Recovery Manager (Administrador de Copia de Seguridad y Recuperación de HP)*:

▲ Seleccione **Inicio** > **HP Backup and Recovery** > **Manual del HP Backup and Recovery Manager**.

Para acceder la *Guía de Seguridad y Ergonomía*:

▲ Seleccione **Inicio** > **Todos los programas** > **Guía de Seguridad y Ergonomía**.

El menú y los documentos aparecen en el idioma seleccionado durante la configuración inicial del sistema o especificado después en las opciones regionales de Windows. Si las Opciones Regionales no coinciden con ninguno de los idiomas admitidos, el menú y los documentos aparecen en Inglés.

# **Antes de llamar al soporte técnico**

**¡ADVERTENCIA!** Cuando la computadora está enchufado a una fuente de alimentación de CA, siempre se aplica voltaje a la placa del sistema. Para reducir el riesgo de lesiones corporales provocados por descarga eléctrica o quemaduras, asegúrese de desconectar el cable de alimentación de la toma eléctrica de CA y deje que los componentes internos del sistema se enfríen antes de tocarlos.

Si experimenta problemas con la computadora, intente las soluciones adecuadas a continuación para tratar de aislar el problema exacto antes de llamar al soporte técnico.

- Ejecute la utilidad de diagnóstico. Consulte la *Guía de Solución de Problemas* para obtener más información.
- Ejecute la Prueba Automática del Sistema de Protección de Unidades (DPS) en la Utilidad de Configuración. Para obtener más información, consulte la *Guía de la Utilidad de Configuración del Equipo (F10)*.

**NOTA:** El software de prueba aAutomática del sistema de protección de unidades (DPS) está disponible sólo en algunos modelos.

- Visualice la luz de alimentación en la parte frontal de la computadora para verificar si parpadea en rojo. Las luces parpadeantes son códigos de error que lo ayudarán a diagnosticar el problema. Consulte [Interpretación de luces](#page-18-0) [del panel frontal y códigos audibles de diagnóstico de POST](#page-18-0) [en la página 11](#page-18-0) en esta guía para obtener más detalles.
- Si la pantalla está en blanco, enchufe el monitor a un puerto de vídeo diferente en la computadora, si hay uno disponible. O, cambie el monitor por uno que sepa que funciona correctamente.
- Si está trabajando en red, conecte otra computadora con un cable diferente en la conexión de red. Puede haber un problema con el enchufe o cable de red.
- Si recientemente ha agregado hardware nuevo, extráigalo para verificar si la computadora funciona correctamente.
- Si recientemente ha instalado software nuevo, desinstálelo para verificar si la computadora funciona correctamente.
- Reinicie la computadora en modo de seguridad para verificar si reinicia sin todos los controladores cargados. Cuando reinicie el sistema operativo, utilice "última configuración conocida".
- Consulte el soporte técnico completo en línea en [http://www.hp.com/](http://www.hp.com/support) [support](http://www.hp.com/support).
- Consulte la sección [Consejos útiles en la página 10](#page-17-0) de esta guía para obtener más sugerencias generales.
- Consulte la *Guía de Solución de Problemas* completa para obtener más información.
- Restaure el sistema desde el Conjunto de Discos de Recuperación que creó o restaure el sistema a su condición predeterminada de fábrica en HP Backup and Recovery Manager (Administrador de Copia de Seguridad y Recuperación de HP).

**PRECAUCIÓN:** La restauración del sistema borrará todos los datos en la unidad de disco duro. Asegúrese de realizar copias de seguridad de todos los archivos de datos antes de realizar el proceso de restauración.

Para ayudarlo a resolver problemas en línea, HP Instant Support Professional Edition suministra diagnósticos de auto-resolución. Si necesita ponerse en contacto con el soporte de HP, utilice el recurso de conversación en línea de HP Instant Support Professional Edition. Acceda HP Instant Support Professional Edition en: [http://www.hp.com/go/ispe.](http://www.hp.com/go/ispe)

Acceda al Centro de Soporte Comercial (BSC) en [http://www.hp.com/go/](http://www.hp.com/go/bizsupport) [bizsupport](http://www.hp.com/go/bizsupport) para obtener la más reciente información acerca de soporte en línea, software y controladores, notificación proactiva y la comunidad mundial de colegas y expertos de HP.

Si es necesario llamar al servicio de soporte técnico, asegúrese de tomar las siguientes medidas previas que garantizarán una óptima atención a su llamada:

- Póngase delante de su computadora cuando llame.
- Escriba el número de serie de la computadora y el número de identificación del producto y el número de serie del monitor antes de llamar.
- Dedique tiempo detectando el problema con el técnico de servicio.
- Extraiga todos los hardware que haya agregado recientemente al sistema.
- Desinstale todos los software que haya instalado recientemente.
- Restaure el sistema desde el Conjunto de Discos de Recuperación que creó o restaure el sistema a su condición predeterminada de fábrica en HP Backup and Recovery Manager (Administrador de Copia de Seguridad y Recuperación de HP).
- **PRECAUCIÓN:** La restauración del sistema borrará todos los datos en la unidad de disco duro. Asegúrese de realizar copias de seguridad de todos los archivos de datos antes de realizar el proceso de restauración.

**E** NOTA: Para obtener información de ventas y actualizaciones de la garantía (HP Care Pack), llame a su distribuidor o proveedor de servicio autorizado local de HP.

# <span id="page-17-0"></span>**Consejos útiles**

Si tiene algunos problemas menores con la computadora, el monitor o el software, consulte la siguiente lista de sugerencias generales antes de proceder con cualquier otra acción:

- Asegúrese de que la computadora y el monitor estén enchufados en una fuente de alimentación que funcione.
- Compruebe que el interruptor de selección de voltaje (algunos modelos) esté en el voltaje apropiado para su región (115V ó 230V).
- Asegúrese de que la computadora esté encendida y de que la luz de alimentación verde esté encendida.
- Asegúrese de que el monitor esté encendido y de que la luz de alimentación verde del monitor esté encendida.
- Verifique si la luz de Alimentación en la parte frontal de la computadora está parpadeando. Las luces parpadeantes son códigos de error que lo ayudarán a diagnosticar el problema. Consulte [Interpretación de luces del panel frontal](#page-18-0) [y códigos audibles de diagnóstico de POST en la página 11](#page-18-0) en esta guía para obtener más detalles.
- Active los controles de brillo y contraste del monitor si éste está opaco.
- Mantenga presionada cualquier tecla. Si el sistema emite un sonido, el teclado debe estar funcionando correctamente.
- Revise todas las conexiones de cables para verificar si hay conexiones sueltas o incorrectas.
- Active la computadora presionando cualquier tecla del teclado o presionando el botón de alimentación. Si el sistema permanence en el modo de suspension, apague la computadora presionando el botón de alimentación por lo menos cuatro segundos. Luego, vuelva a presionar el botón de alimentación para reiniciar la computadora. Si el sistema no se apaga, desenchufe el cable de alimentación, espere unos segundos, después enchúfelo nuevamente. La computadora reiniciará, si el inicio automático después de una pérdida de energía, está configurado en la Utilidad de Configuración. Si no se reinicia, presione el botón de alimentación para iniciar la computadora.
- Reconfigure la computadora después de instalar una tarjeta de expansión que no sea plug and play (conectar y usar) u otra opción.
- Asegúrese de que estén instalados todos los controladores de dispositivos necesarios. Por ejemplo, si está utilizando una impresora, necesita un controlador para ese modelo de impresora.
- Retire todos los medios aptos para inicio (disquete, CD o dispositivo USB) del sistema antes de encenderlo.
- <span id="page-18-0"></span>● Si ha instalado un sistema operativo distinto al sistema operativo instalado en fábrica, verifique que el sistema lo admita.
- Si el sistema tiene múltiples fuentes de video (adaptadores incorporados, PCI o PCI-Express) instaladas (video incorporado sólo en ciertos modelos) y un solo monitor, el monitor debe conectarse al conector del monitor en la fuente seleccionada como el adaptador VGA primario. Durante el inicio, los demás conectores del monitor se desactivan y en caso de que el monitor esté conectado a estos puertos, no podrá funcionar. Es posible seleccionar la fuente que será la fuente VGA predeterminada en la Utilidad de Configuración.
- **PRECAUCIÓN:** Cuando la computadora está conectada a una fuente de alimentación de CA, siempre hay voltaje aplicado a la placa del sistema. Debe desconectar el cable de alimentación de la energía antes de abrir la computadora con el fin de evitar que algún componente o la placa del sistema se dañen.

# **Solución de problemas básicos**

Esta sección se concentra en los problemas que usted podría encontrar durante el proceso de configuración inicial. Una *Guía de Solución de Problemas* completa está disponible en la unidad de disco duro y en la biblioteca de referencia en [http://www.hp.com/support.](http://www.hp.com/support) Elija su país e idioma, y seleccione **Ver información sobre soporte y solución de problemas**, ingrese el número de modelo de la computadora y presione intro.

### **Interpretación de luces del panel frontal y códigos audibles de diagnóstico de POST**

Si observa luces parpadeantes en la parte frontal de la computadora o si escucha sonidos, consulte la *Guía de Solución de Problemas* para obtener interpretaciones y sus acciones recomendadas.